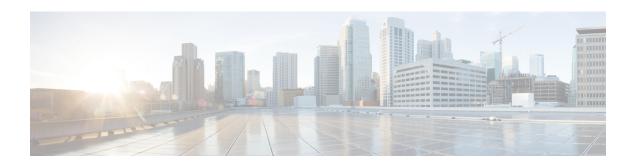

## **Post-Install Configuration Changes**

- Change Virtual Machine Properties of a vCenter-hosted Server, page 1
- Change Virtual Machine Properties of a UC Virtualization Foundation, UC Virtualization Hypervisor, or ESXi-hosted Server, page 1

### Change Virtual Machine Properties of a vCenter-hosted Server

You can change the properties of a virtual machine, such as its IP address or hostname.

#### **Procedure**

- **Step 1** In the Virtual Machine tab of vSphere, click the Configure virtual machine link.
- **Step 2** Click the **Options** tab.
- **Step 3** Under vApp Options, click Properties.
- **Step 4** Edit the properties, as required.
- Step 5 Click OK.
- **Step 6** Turn on the virtual machine:
  - a) In the virtual machines and templates inventory tree, right-click the virtual machine.
  - b) Choose **Power > Power On**.

# Change Virtual Machine Properties of a UC Virtualization Foundation, UC Virtualization Hypervisor, or ESXi-hosted Server

You can change the properties of a virtual machine, such as its IP address or hostname.

#### **Procedure**

- **Step 1** Sign in to the virtual machine directly from the virtual machine console or by using a Secure Shell client such as SSH.
- **Step 2** Change directory to /etc/jabberguest:

cd /etc/jabberguest

**Step 3** Copy the file network.config.sample to a file named network.config: cp network.config.sample network.config

**Step 4** Edit the properties in network.config:

vi network.config

**Step 5** To configure the virtual machine with a static IP address, you must edit the hostname, IP address, gateway IP address, network mask, and at least one DNS server IP address.

**Important** Do not include quotation marks around the domain name or hostname.

**Step 6** Check the properties:

cd /opt/cisco/webcommon/scripts
python networking.py -dryrun

**Step 7** Restart the virtual machine:

shutdown -r now